# IOMEDIA

Android Autoradio Benutzerhandbuch **Deutsch** 

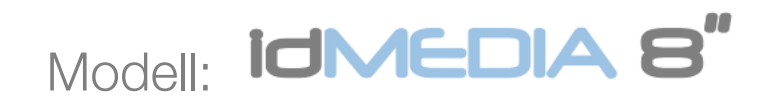

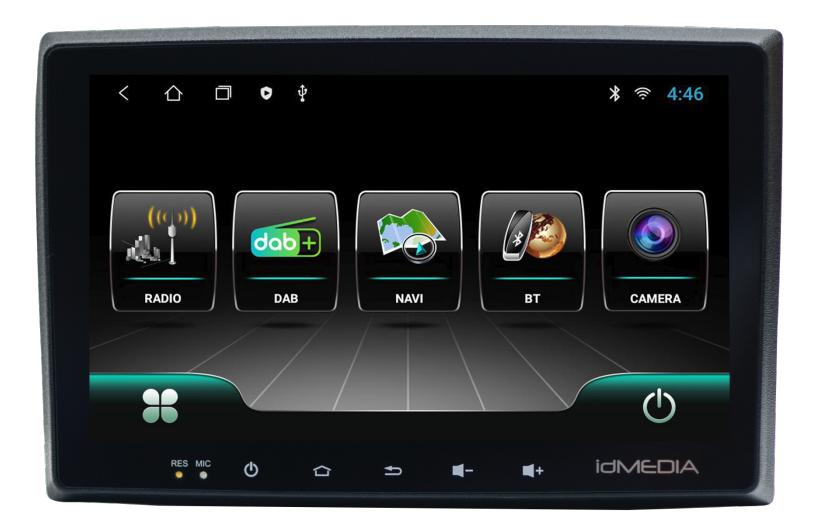

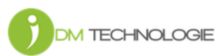

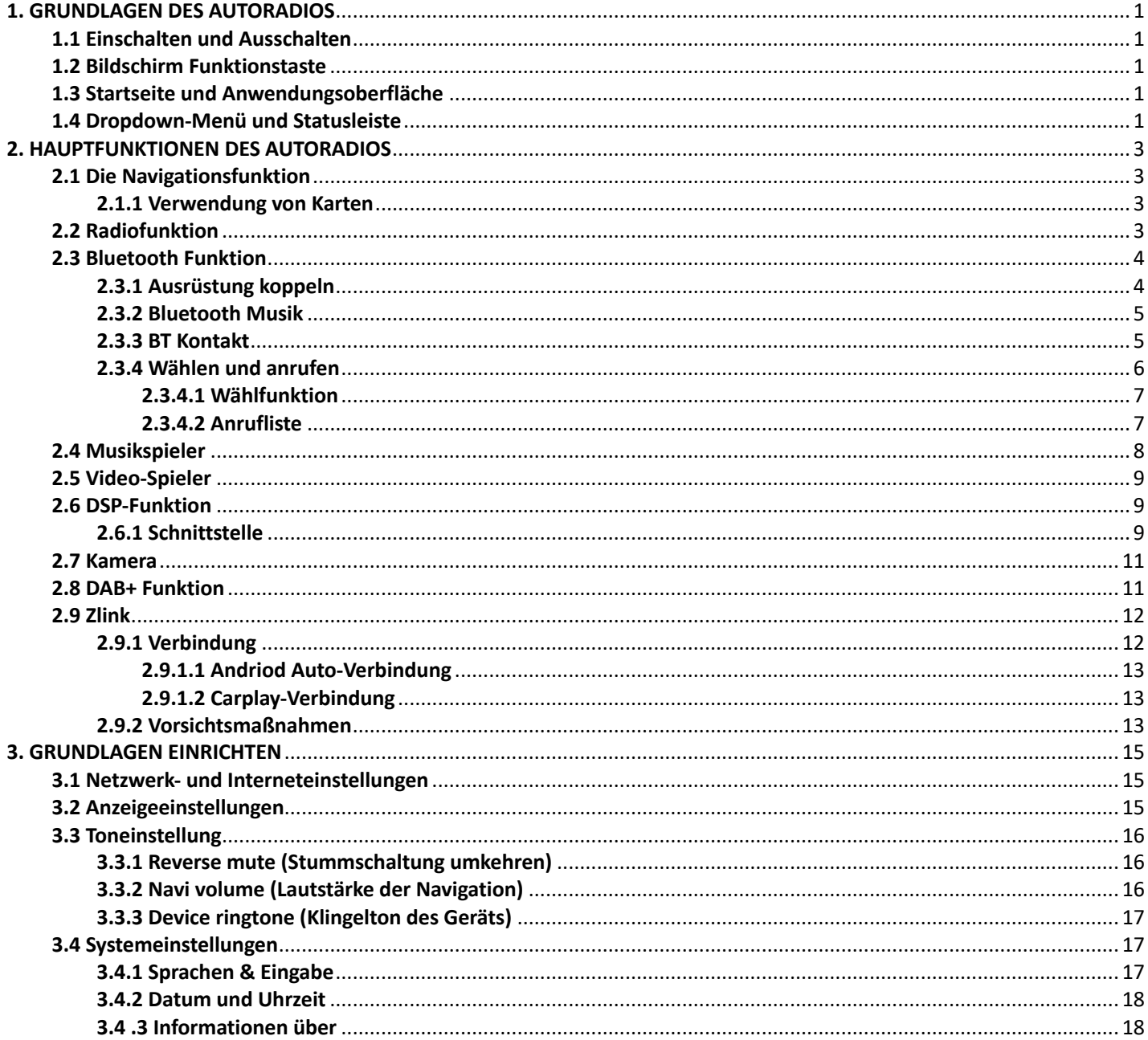

#### 1. GRUNDLAGEN DES AUTORADIOS

Warnung: Bevor Sie dieses Gerät benutzen, lesen Sie bitte unbedingt dieses Handbuch.

#### 1.1 Einschalten und Ausschalten

Einschalten: Wenn Sie den Autoschlüssel einstecken, wird die ACC-Stromversorgung des Autos eingeschaltet. Das Gerät schaltet sich automatisch ein und zeigt die Boot-Animation LOGO idMEDIA an. Ausschalten: Wenn Sie den Schlüssel abziehen, wird der ACC-Strom des Fahrzeugs ausgeschaltet. Das Gerät wird automatisch ausgeschaltet.

#### 1.2 Bildschirm Funktionstaste

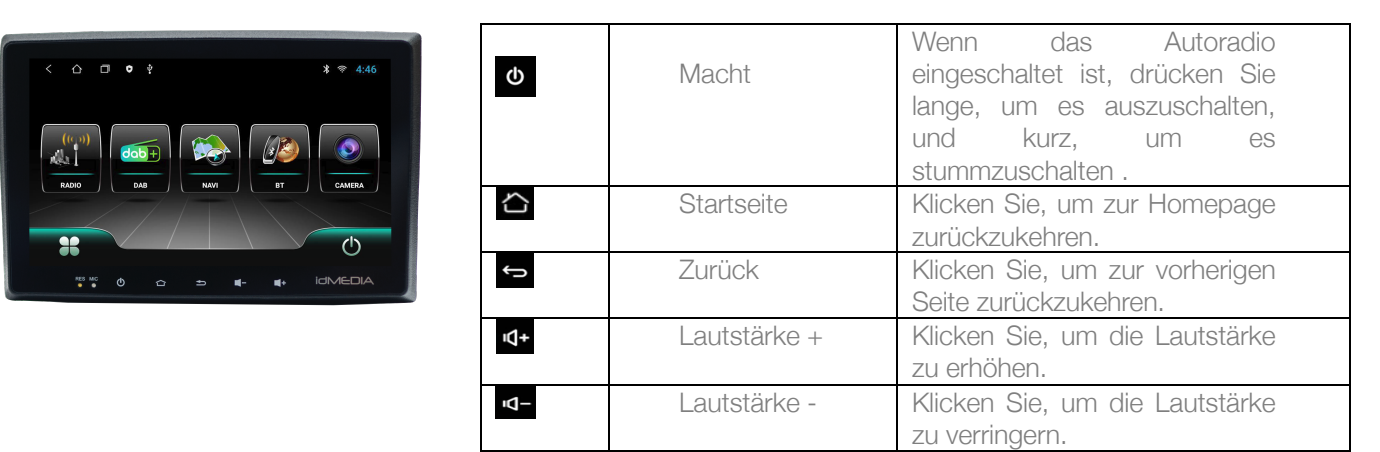

Bemerkung: "Langes Drücken" bedeutet mindestens 3 Sekunden langes Drücken.

#### 1.3 Startseite und Anwendungsoberfläche

Über den Touchscreen können Sie die verschiedenen Funktionen des Geräts nutzen. Das Gerät verfügt über einen mehrseitigen Bildschirm. Streichen Sie nach links oder rechts, um zwischen den Seiten zu wechseln. Klicken Sie auf einer beliebigen Seite auf die HOME-Taste auf dem Bildschirm, um die Hauptschnittstelle aufzurufen. Klicken Sie auf der Hauptbildschirmoberfläche auf das entsprechende Anwendungssymbol, um die Anwendung Ihrer

Wahl aufzurufen.

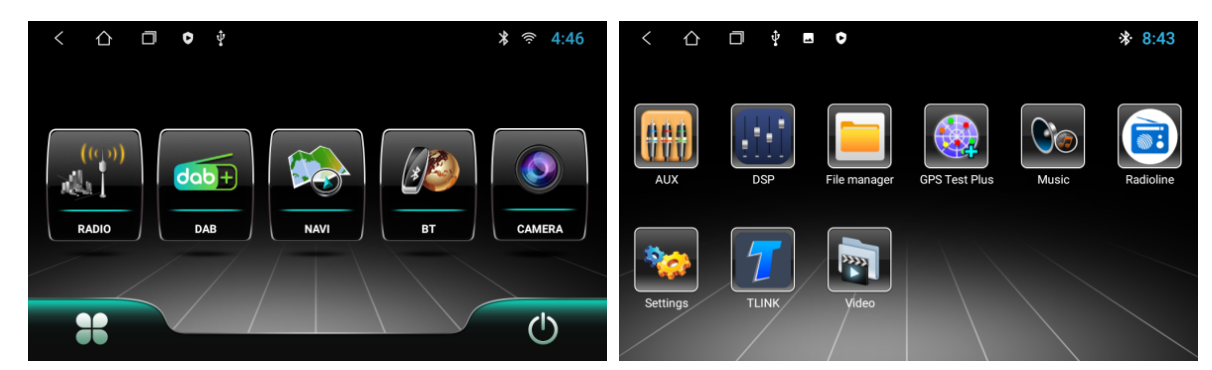

#### 1.4 Dropdown-Menü und Statusleiste

Dropdown-Menü und Statusleistensymbolfunktionen:

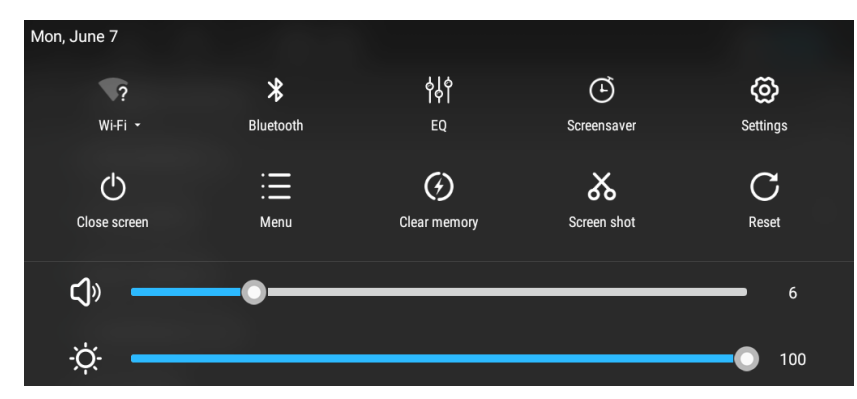

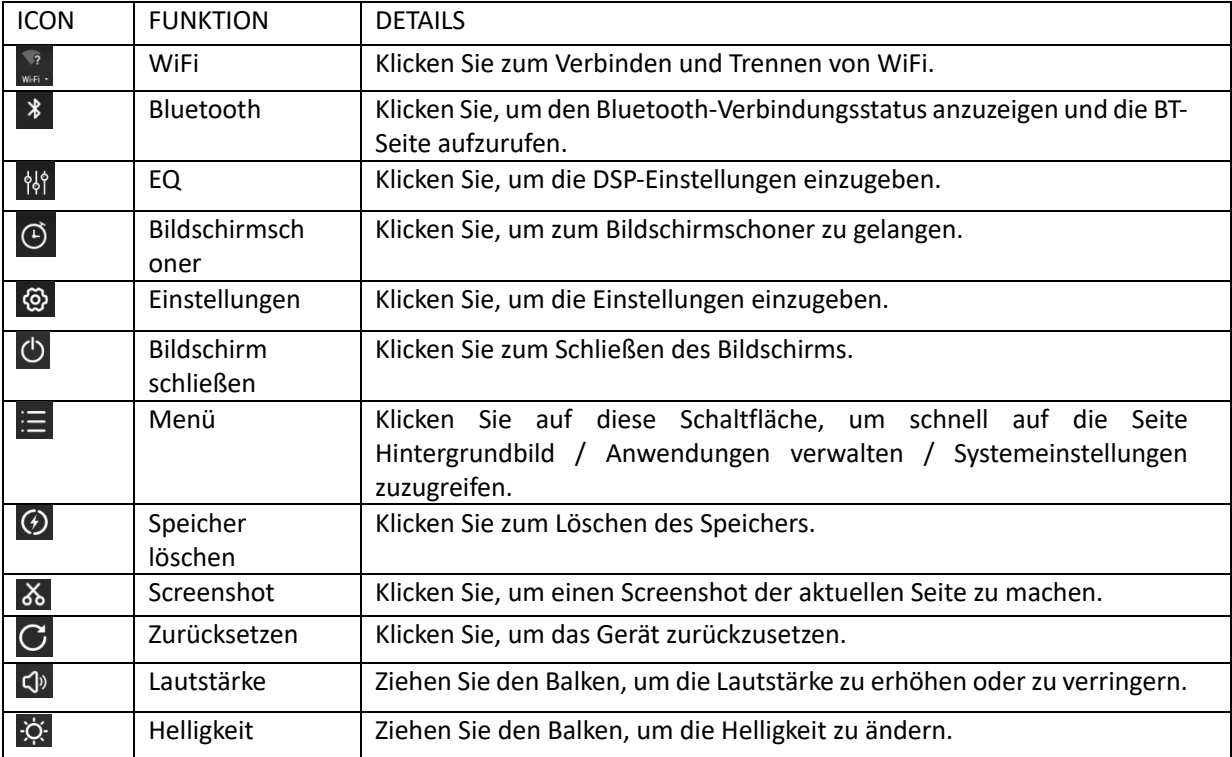

Hinweis: Die Gerätesoftware wird gerade aktualisiert. Die Statusanzeige kann bei Ihrem Gerät anders aussehen; bitte sehen Sie in der aktuellen Gerätesoftware nach.

#### 2. HAUPTFUNKTIONEN DES AUTORADIOS

#### 2.1 Die Navigationsfunktion

#### 2.1.1 Verwendung von Karten

Klicken Sie auf das Navigationssymbol  $\widehat{\bullet}$  in der Hauptschnittstelle oder in der Anwendungsschnittstelle, um die Kartenschnittstelle zu öffnen.

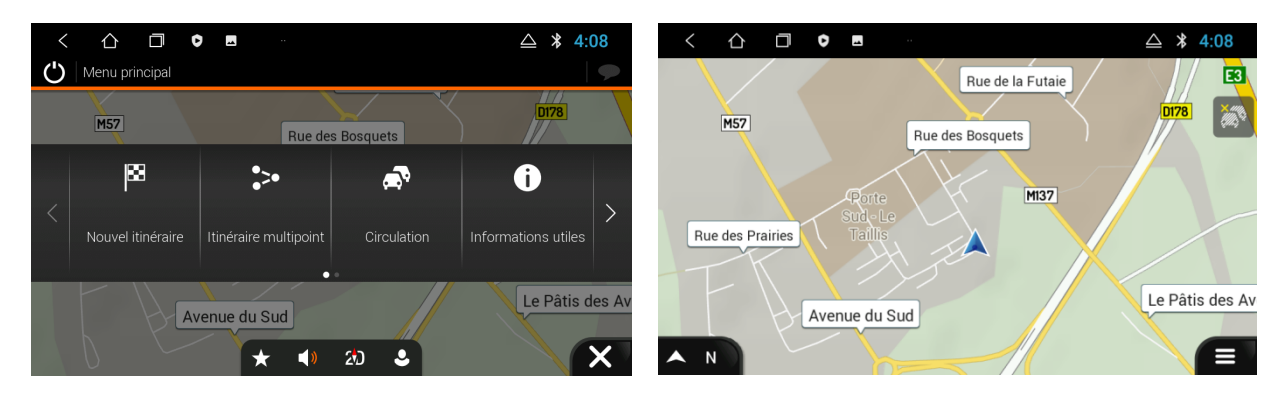

#### 2.2 Radiofunktion

Klicken Sie in der Hauptschnittstelle auf das Radiosymbol **all** um die Audioschnittstelle zu öffnen. Das Radio führt einen automatischen Suchlauf durch und die Radioliste wird angezeigt. Bitte beachten Sie, dass dies bei der ersten Verwendung der Funktion einige Zeit in Anspruch nehmen kann.

Auf dieser Seite können Sie den gewünschten Sender aus der unten stehenden Radioliste auswählen. Es wird Ihnen das Radiologo / der Name / die Echtzeit-RDS-Informationen angezeigt.

Die Funktionen der Symbole in der Funkschnittstelle werden im Folgenden beschrieben:

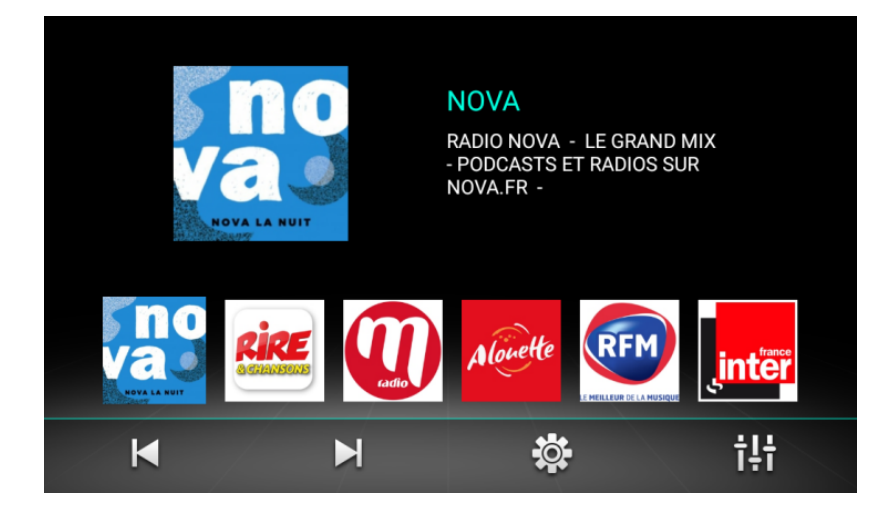

Wenn Sie die Funktion zum ersten Mal verwenden oder nachdem Sie mit diesem Gerät in andere Länder gereist sind, klicken Sie bitte  $\ddot{\otimes}$  auf der Optionsseite auf das Land, in dem Sie sich befinden (siehe unten):

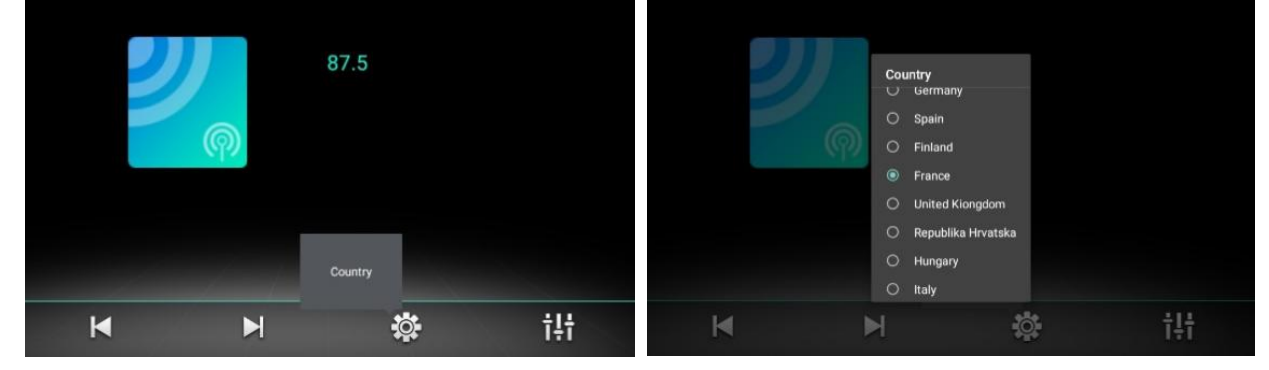

Klicken Sie auf **K**um die Funkfrequenz rückwärts abzustimmen.

Klicken Sie auf  $\blacksquare$  um die Funkfrequenz vorwärts abzustimmen.

Klicken Sie auf <sup>141</sup> um die DSP-Einstellungen aufzurufen.

#### 2.3 Bluetooth Funktion

Sie können die Bluetooth-Schnittstelle von der Hauptschnittstelle aus aufrufen, indem Sie auf das Bluetooth-Symbol .

#### 2.3.1 Ausrüstung koppeln

- 1) Wenn das Gerät das Gerät noch nicht gekoppelt hat, kann es nur die Einstellungs- und Suchschnittstelle aufrufen. Es ist nicht möglich, eine andere Schnittstelle aufzurufen. Auf der Einstellungsseite können Sie die Pin-Codes sehen, die beim Koppeln mit Ihrem Telefon verwendet werden.
- 2) Schnittstelle verbinden: Klicken Sie auf die Suchtaste Dum Bluetooth-Geräte in der Nähe zu finden. Wenn Sie ein Bluetooth-Gerät auswählen, das gekoppelt werden soll, wird ein PIN-Code-Feld angezeigt. Geben Sie den PIN-Code des zu koppelnden Autoradios ein.
- 3) Sobald die Kopplung erfolgreich ist, wird das Bluetooth-Symbol 23 neben dem Gerätenamen angezeigt.

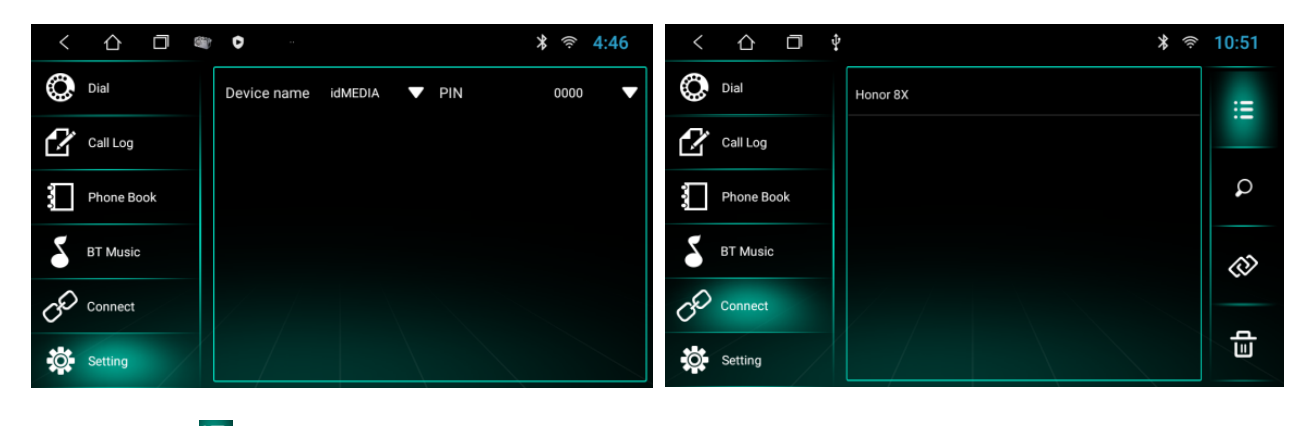

Klicken Sie auf  $\mathbf{B}$  um die gekoppelten BT-Geräte anzuzeigen.

Klicken Sie auf  $\otimes$  um die Verbindung zum aktuell gekoppelten BT-Gerät zu trennen.

Klicken Sie auf **um** die Datensätze des gekoppelten Geräts zu löschen.

#### 2.3.2 Bluetooth Musik

In der Bluetooth Schnittstelle, klicken Sie auf Surres um die Bluetooth-Musikwiedergabeschnittstelle aufzurufen. Nach der Verbindung mit dem Bluetooth-Mobiltelefon können Titel abgespielt/angehalten/zum vorherigen/zum nächsten bewegt werden.

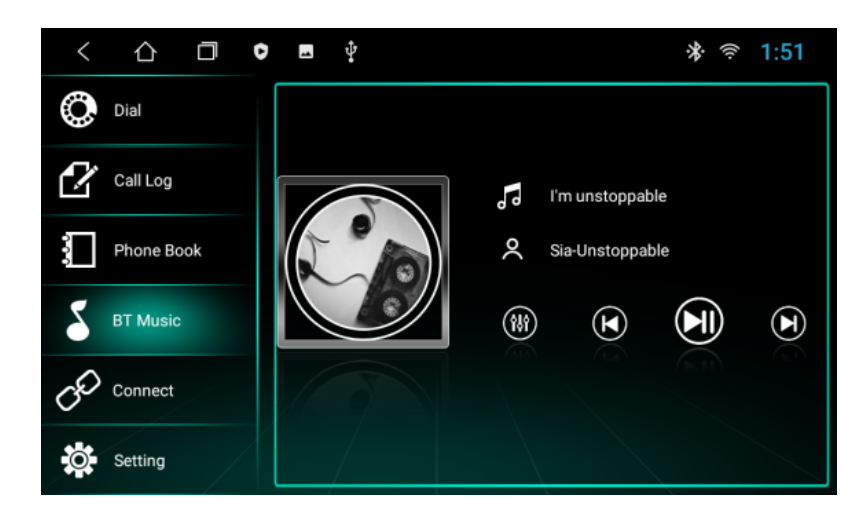

Klicken Sie auf @ zum Aufrufen der DSP-Einstellungen.

Klicken Sie auf **@** um das vorherige Lied abzuspielen.

Klicken Sie auf  $\mathbf 1$ um Abspielen und Anhalten.

Klicken Sie auf  $\bullet$  um das nächste Lied abzuspielen.

Hinweis: Bei einigen Mobiltelefonen müssen Sie zunächst den Musikplayer starten, um die Bluetooth-Musikfunktion nutzen zu können.

#### 2.3.3 BT Kontakt

Zugang zur Telefonschnittstelle: Klicken Sie in der Bluetooth-Schnittstelle auf **Ell** um die Telefonbuchschnittstelle zu öffnen.

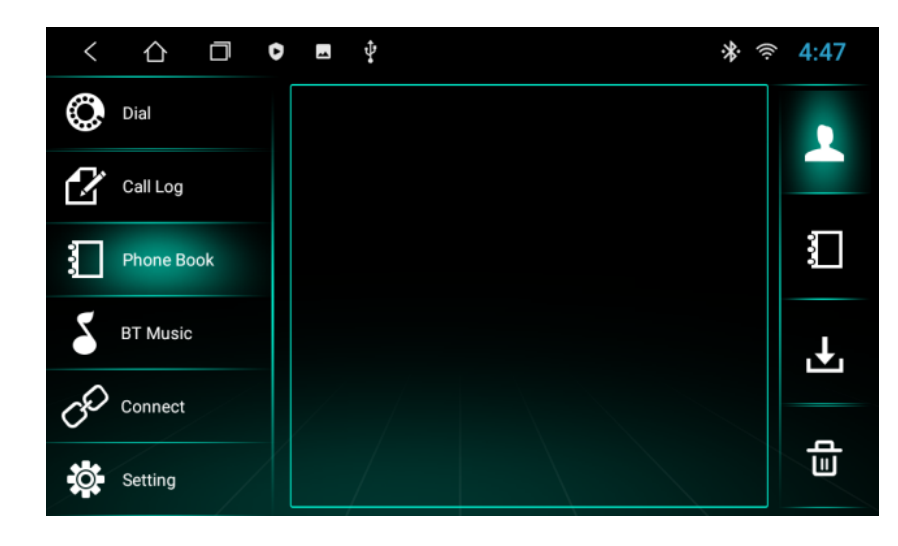

Für diese Schnittstelle, klicken Sie auf **und klicken Sie auf OK**, um zunächst die Kontakte herunterzuladen. Sie können dann andere Funktionen nutzen.

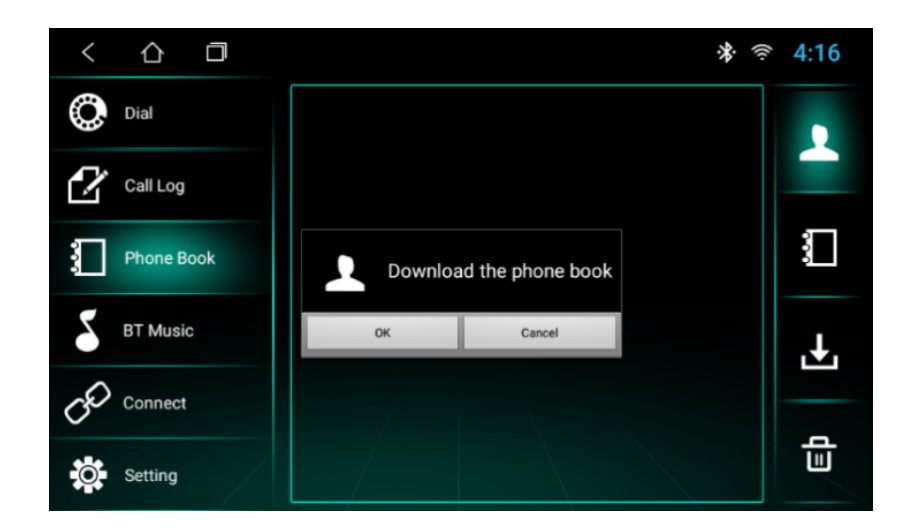

Kontakte finden: Nachdem Sie das Telefonbuch heruntergeladen haben, klicken Sie auf **A** auf der Telefonbuchseite. Das Suchfeld wird eingeblendet, damit Sie den Namen oder die Telefonnummer eingeben können, um den Kontakt zu finden, wie unten gezeigt:

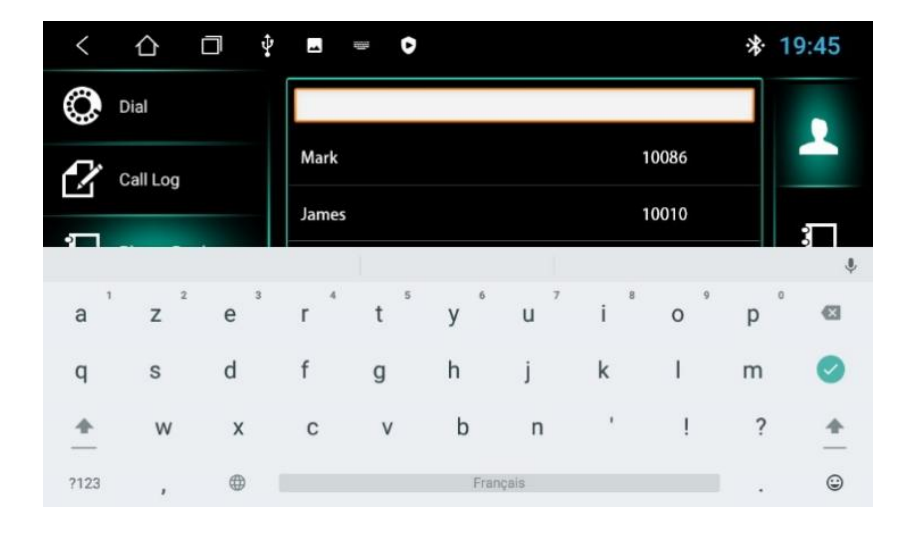

Um das Telefonbuch im Gerät zu löschen, klicken Sie auf  $\mathbf{\bar{u}}$ .

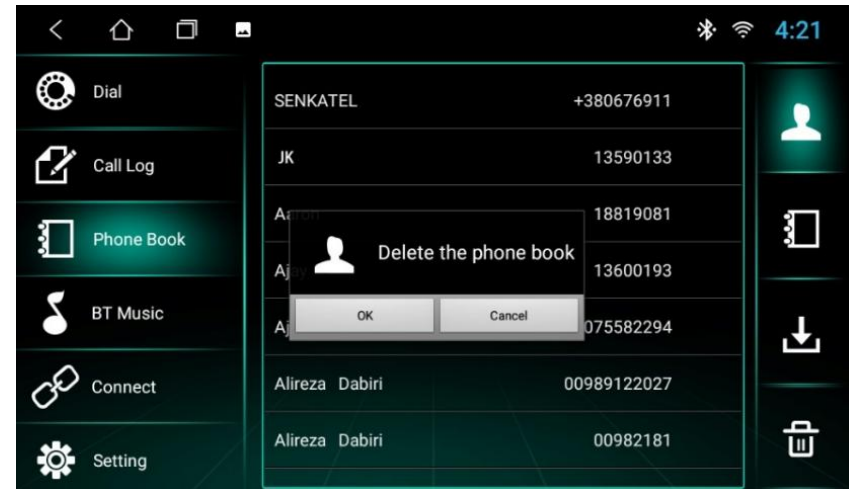

#### 2.3.4 Wählen und anrufen

Klicken Sie in der Bluetooth-Schnittstelle auf das Wählsymbol in um die Bluetooth-Wählschnittstelle aufzurufen.

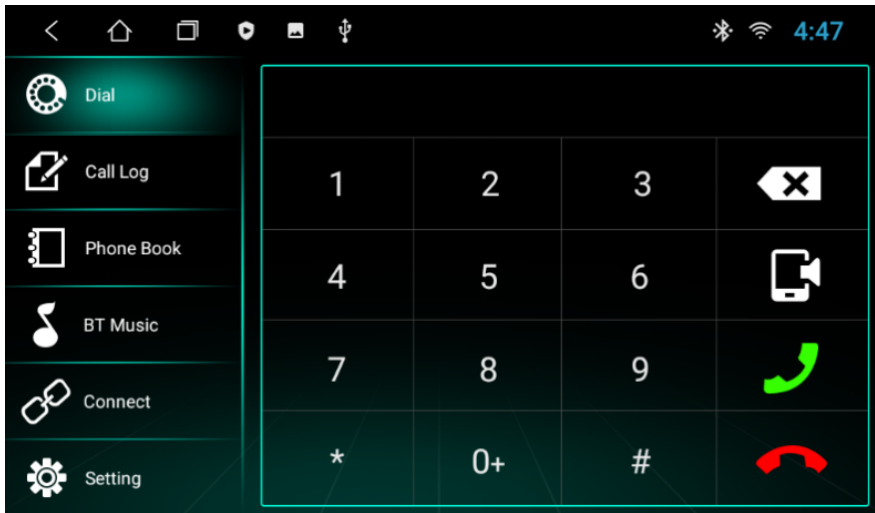

- 1) Klicken Sie auf die Zahlen auf der Benutzeroberfläche. Wenn die Eingabe falsch ist, klicken Sie auf **Kull**um die eingegebenen Zahlen zu löschen.
- 2) Geben Sie die Rufnummer ein. Klicken Sie auf Cum den Anruf einzuleiten. Klicken Sie auf Dum das Gespräch zu beenden.
- 3) Wenn Sie bereits ein Gespräch über das Autoradio führen, drücken Sie **um zum Anhören des Anrufs auf dem** Mobiltelefon zu wechseln und klicken Sie erneut auf dieses Symbol, um zum Autoradio zurückzukehren.

#### 2.3.4.1 Wählfunktion

- 1) Wenn kein Handy- oder SIM-Karten-Telefonbuch heruntergeladen wurde, wird nur die Rufnummer angezeigt. Wenn ein Telefonbuch heruntergeladen wurde, wird der Name des Kontakts angezeigt.
- 2) Wenn eine Nummer angerufen wird, die nicht im Telefonbuch steht, wird nur die Rufnummer angezeigt.

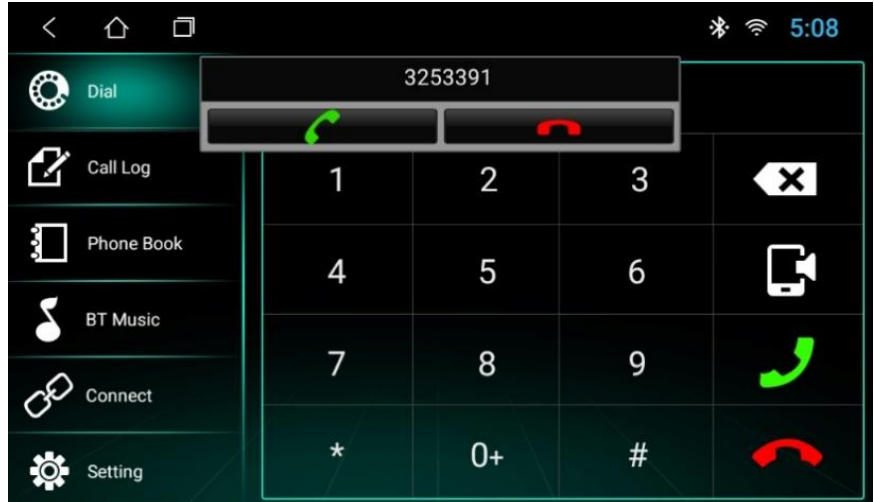

Hinweis: Wenn Sie auf das Symbol Kilicken, wird der Anruf angenommen. Wenn Sie auf das Symbol klicken, wird der Anruf beendet. Wenn der Anruf beendet ist, wird das kleine Fenster automatisch ausgeblendet.

#### 2.3.4.2 Anrufliste

- 1) Klicken Sie in der Bluetooth-Schnittstelle auf um die Schnittstelle für die Bluetooth-Anrufliste aufzurufen. Das Protokoll zeichnet eingehende, gewählte und verpasste Anrufe auf.
- 2) In der Anruferfassungsschnittstelle können die Kontakte in der Liste auch angewählt werden.

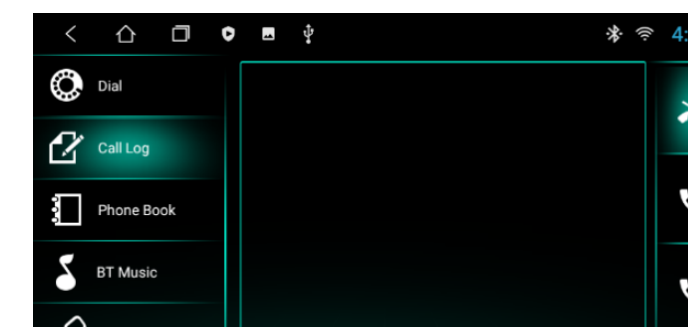

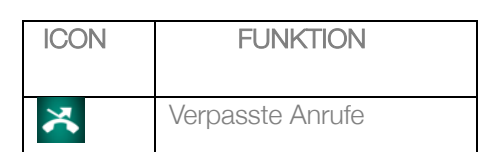

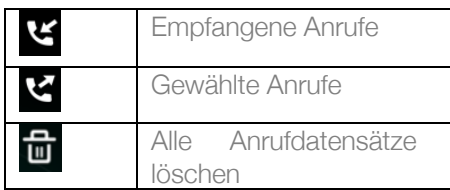

#### 2.4 Musikspieler

Klicken Sie auf <sup>IGS</sup> auf die Anwendungsoberfläche, um die Schnittstelle für die Musikwiedergabe zu öffnen. Der Audioplayer unterstützt die folgenden Formate: MP3/MP2/WMA/APE/FLAC/AAC/WAV/OGG.

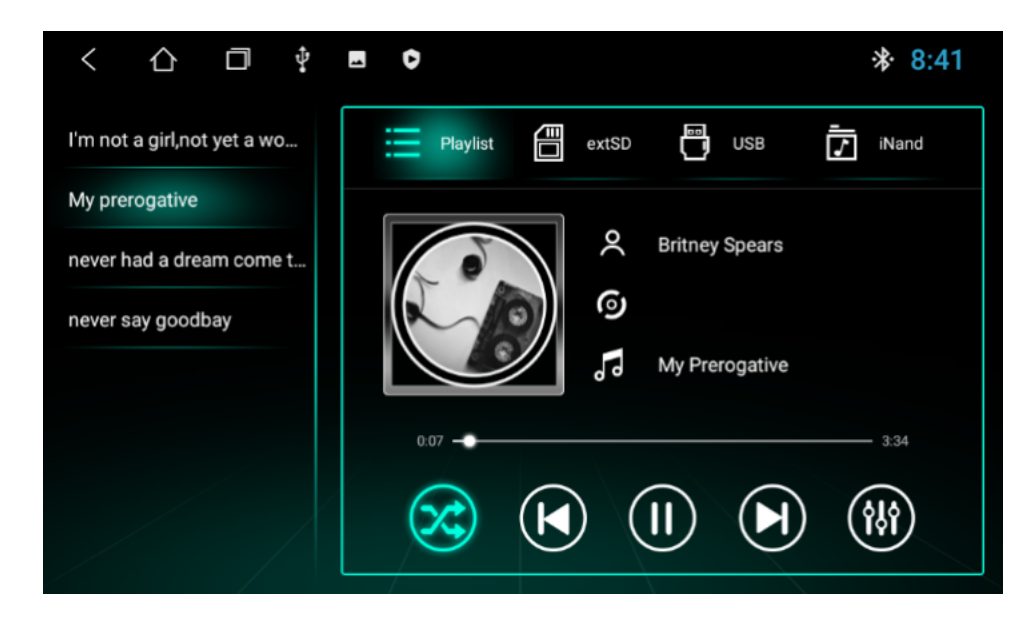

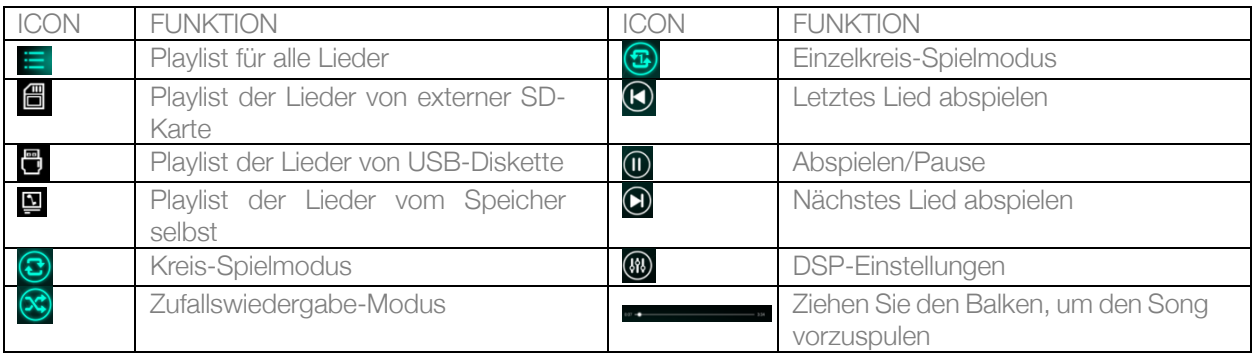

#### 2.5 Video-Spieler

Die Schnittstelle zur Videowiedergabe kann durch Klicken auf **au** in der Anwendungsschnittstelle. Das Format des Videoplayers ist wie folgt: MP4/AVI/WMV//MOV/MKV/MPEG/RMVB.

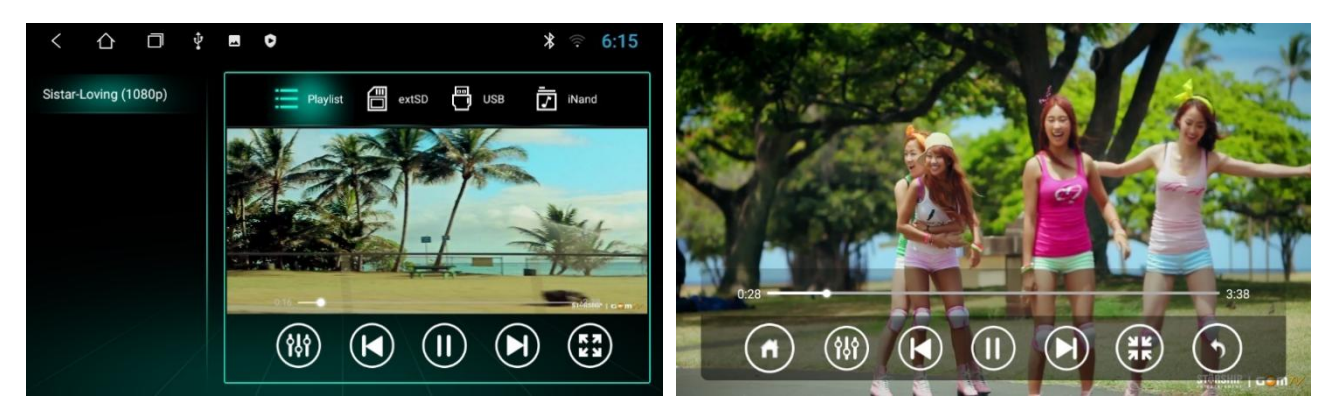

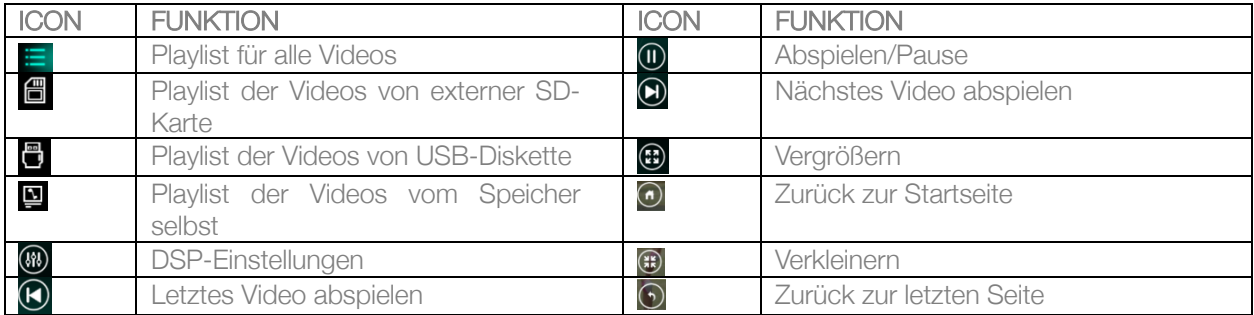

#### 2.6 DSP-Funktion

#### 2.6.1 Schnittstelle

Es gibt zwei Möglichkeiten, die EQ-Schnittstelle aufzurufen:

- 1) Klicken Sie in der Anwendungsschnittstelle auf **um die DSP-Einstellungsschnittstelle zu öffnen.**
- 2) Oder klicken Sie auf DSP (1) in einigen der Funktionen, wie z. B. Radio / Musik / Video / BT-Musik, um die DSP-Einstellungen Schnittstelle zu öffnen.

Equalizer und Klangfeldeinstellung

- 1) Die DSP-Einstellungen Schnittstelle bietet 8 Arten von Audio-Wiedergabe-Modi, die Sie wie Normal/Jazz/Pop/Klassik/Rock/Soft/Vocal/Heavy Metal wählen können. Auf der Benutzerseite können Sie die Leiste ziehen, um den Wiedergabemodus anzupassen.
- 2) Sie können auch die Einstellungen für Surround-Sound/Bassverstärkung/Zone/Bassfilter in der unteren Leiste wählen.

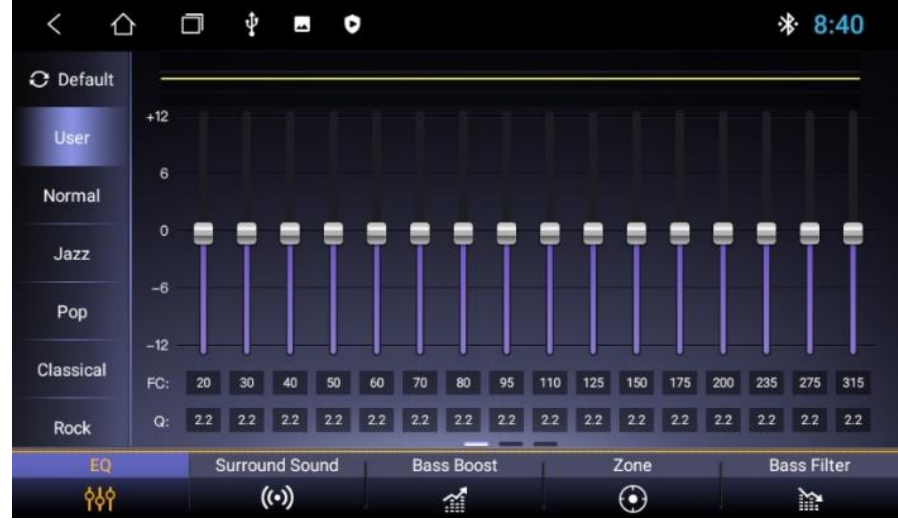

3) Klicken Sie auf (•) um die Surround-Sound-Einstellungen festzulegen.

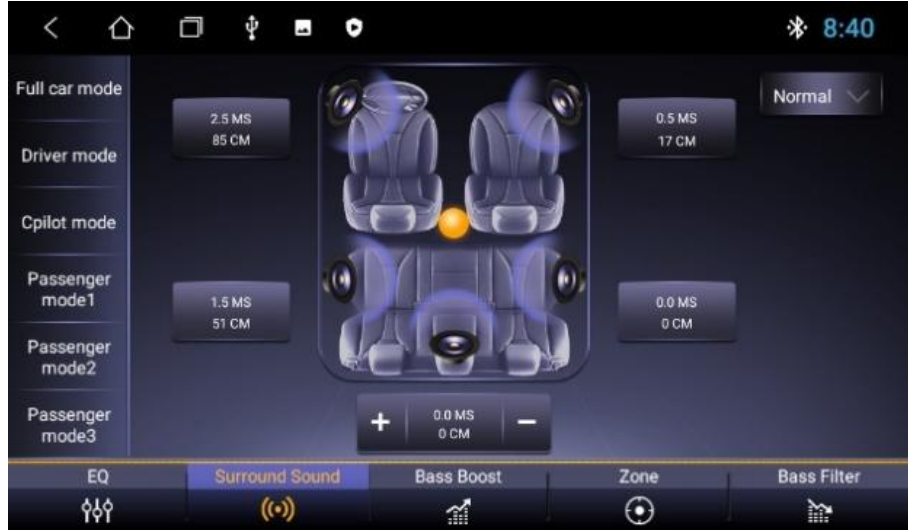

Wählen Sie den gewünschten Modus auf der linken Seite und wählen Sie die gewünschte Szene unter . Normal vollen ziehen Sie den gelben Ball 200 an eine beliebige Stelle.

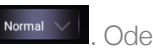

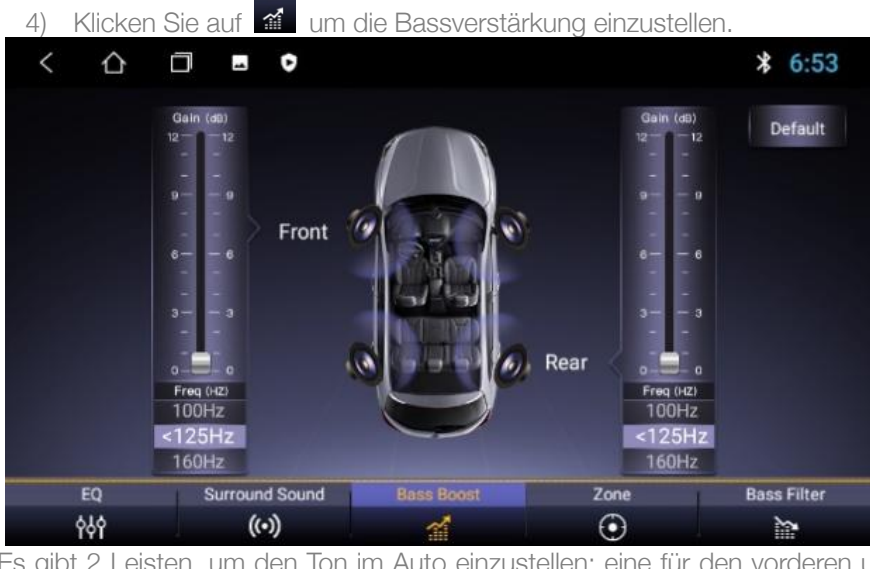

Es gibt 2 Leisten, um den Ton im Auto einzustellen: eine für den vorderen und die andere für den hinteren Bereich. Ziehen Sie den Cursor, um den gewünschten Effekt einzustellen.

- $\overline{\phantom{0}}$ △  $\Box$  $\bullet$  $*840$  $\overline{\phantom{a}}$ Balance Default  $EQ$ **Surround Sound Bass Boost Bass Filter** 949  $(\cdot)$  $\odot$ m 釜
- 5) Klicken Sie auf  $\bigodot$  um die Zoneneinstellungen festzulegen.

In der Klangfeld-Einstellungsoberfläche kann der Benutzer den Bass und die Lautstärke des Kontrasts frei einstellen.

6) Klicken Sie auf **in die Bass-Filtereinstellungen vorzunehmen.** 

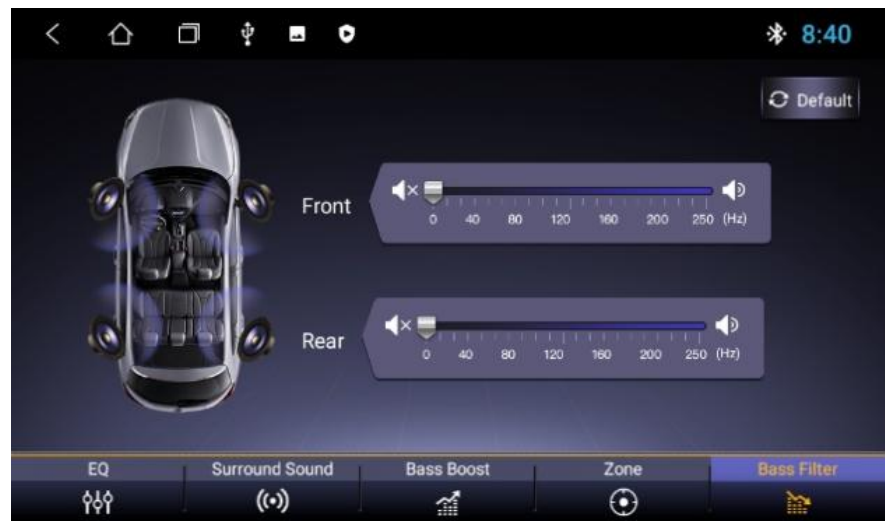

Ziehen Sie den Balken, um den Bassfilter für vorne und hinten einzustellen.

Hinweis: Im benutzerdefinierten Modus kann der Benutzer den Effektmodus über den Effektregler anpassen und den Bass zurücksetzen. Er ist nur wirksam, wenn der externe 4.1-Verstärker angeschlossen ist.

#### 2.7 Kamera

Klicken Sie auf **O** auf der Startseite, um die Benutzeroberfläche der Kamera aufzurufen:

- 1) Wenn das Eingangssignal der Kamera noch nicht empfangen wird, zeigt die Kamera-Schnittstelle "Kein Videosignal" an.
- 2) Wenn die Kamera angeschlossen ist, zeigt die Kamera-Schnittstelle den Video-Bildschirm an. Klicken Sie auf **D** um zur vorherigen Schnittstelle zurückzukehren. Klicken Sie auf **nach die die nach au**r Hauptschnittstelle zurückzukehren.

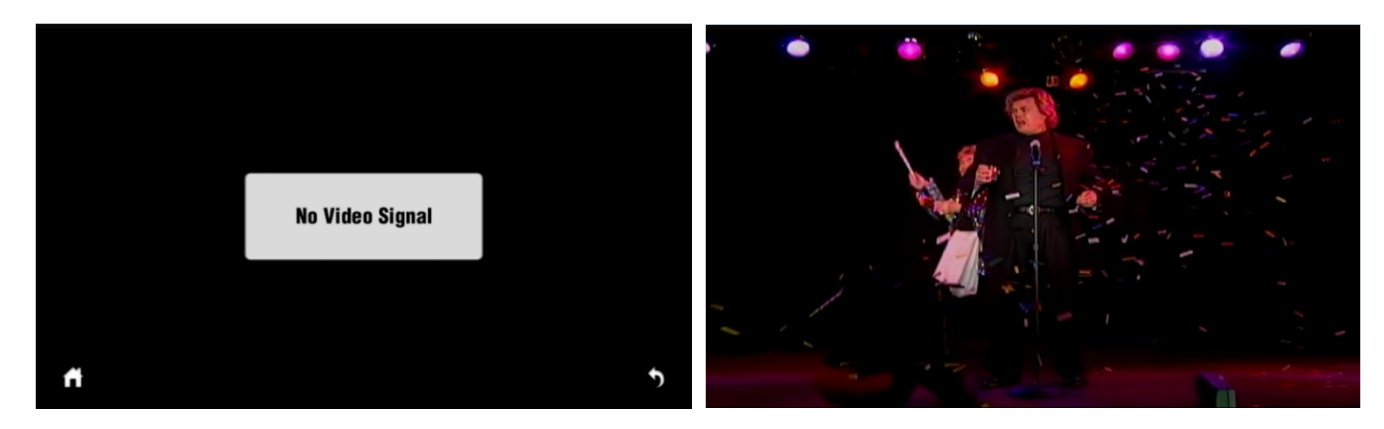

#### 2.8 DAB+ Funktion

Klicken Sie auf das DAB+-Symbol <sup>dabi+</sup> um die folgende Seite aufzurufen:

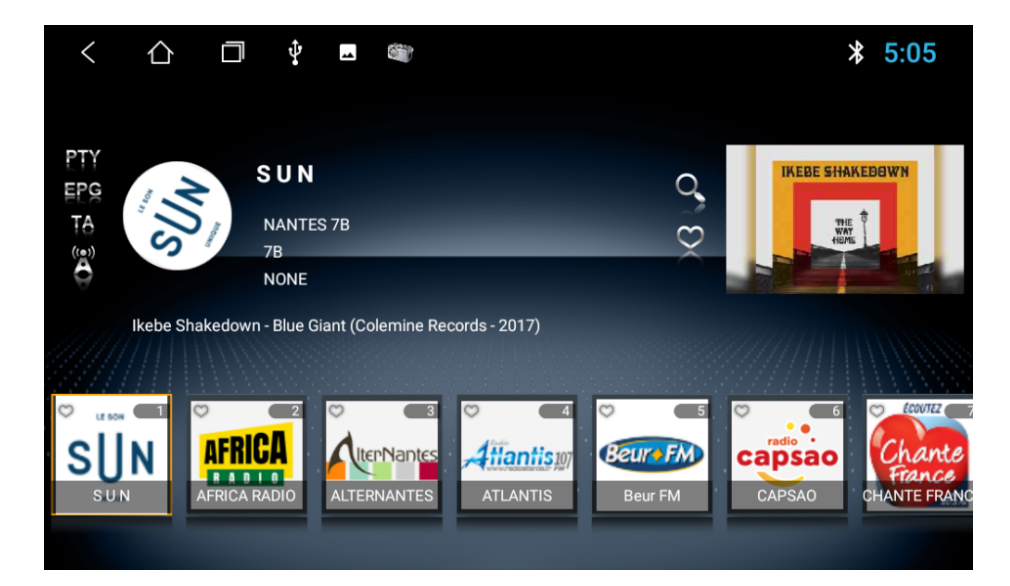

- 1) Wenn Sie die DAB-Oberfläche aufrufen, werden die Logos der Radiosender im unteren Bereich angezeigt. Sie können einen beliebigen Radiosender anklicken und auswählen, um ihn abzuspielen.
- 2) Klicken Sie auf PTY um den Programmtyp zu wählen.
- 3) Klicken Sie auf EPS um die Radioprogrammvorhersage zu sehen.
- 4) Klicken Sie auf T4 um eine Verkehrsmeldung zu erhalten.
- 5) Klicken Sie auf **20 um automatisch den gleichen Radiosender mit stärkerem Signal und anderer Frequenz zu** suchen.
- 6) Klicken Sie auf  $\Omega$  um alle Frequenzbänder zu durchsuchen.
- 7) Klicken Sie auf  $\heartsuit$  um die Favoritenliste zu sehen.
- 8) Klicken Sie auf  $\overline{\heartsuit}$  auf das Logo eines Radios in der Liste, um es als Lieblingssender festzulegen.

#### 2.9 Zlink

Wenn Sie auf  $\boxed{\phantom{a}}$  auf der Anwendungsseite klicken, wird Zlink gestartet, wie unten gezeigt:

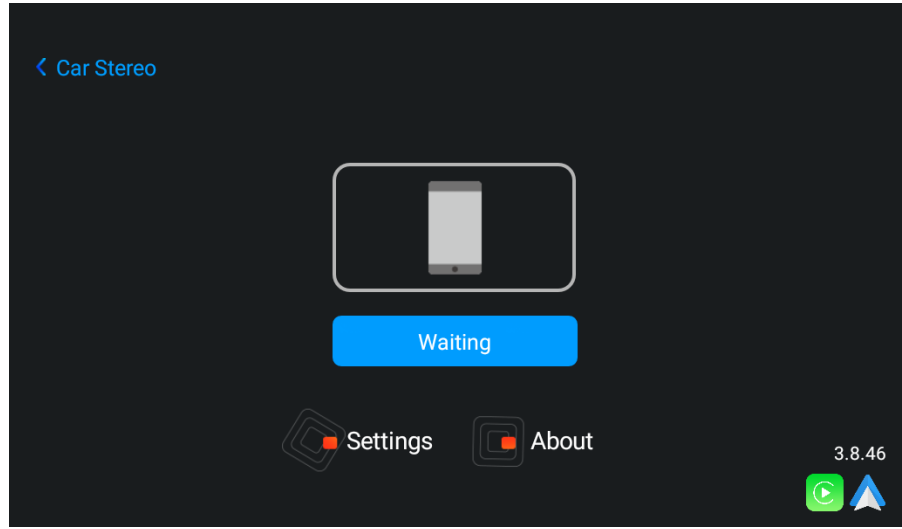

Wenn Sie diese Anwendung verwenden möchten, schließen Sie das Gerät bitte mit dem Original-USB-Kabel des Telefons an Ihr Telefon an.

#### 2.9.1 Verbindung

Sie können Ihr Mobiltelefon mit dem Original-USB-Kabel auf einer beliebigen Seite anschließen oder auf das Zlink-Symbol auf der Anwendungsseite klicken. Es wird automatisch als Android oder Apple erkannt, wie unten gezeigt:

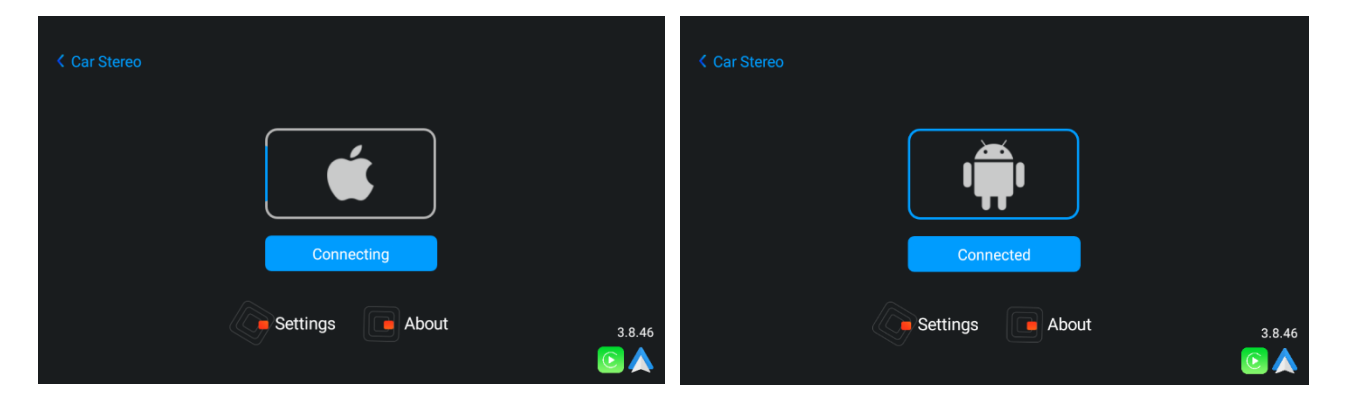

#### 2.9.1.1 Andriod Auto-Verbindung

1) Die Android Auto-App sollte heruntergeladen und auf dem Mobiltelefon installiert werden. Sie müssen sie wie unten gezeigt öffnen:

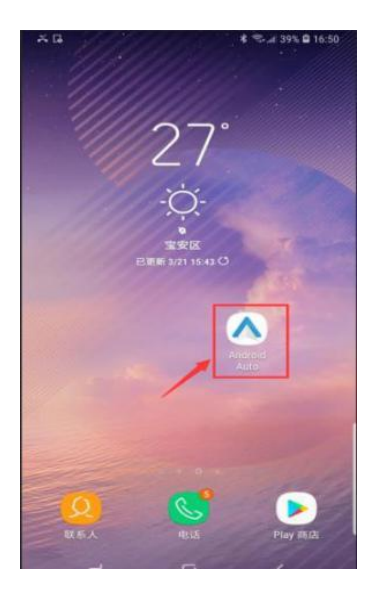

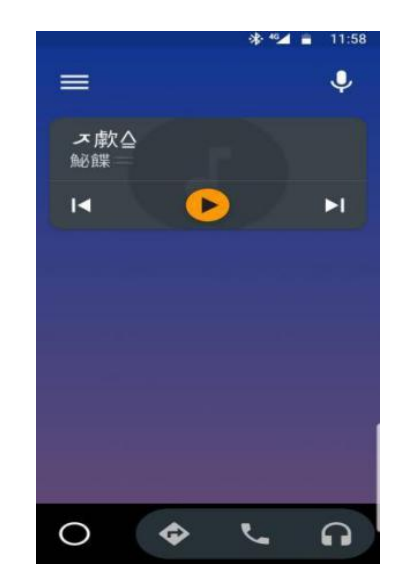

2) Zlink wird automatisch gestartet, wenn Sie Ihr Mobiltelefon mit dem Original-USB-Kabel verbinden..

#### 2.9.1.2 Carplay-Verbindung

Zlink wird automatisch gestartet, wenn Sie Ihr iPhone mit dem USB-Kabel auf einer beliebigen Seite anschließen. Hinweis: Bitte verwenden Sie nur das Original-USB-Kabel für Ihr iPhone.

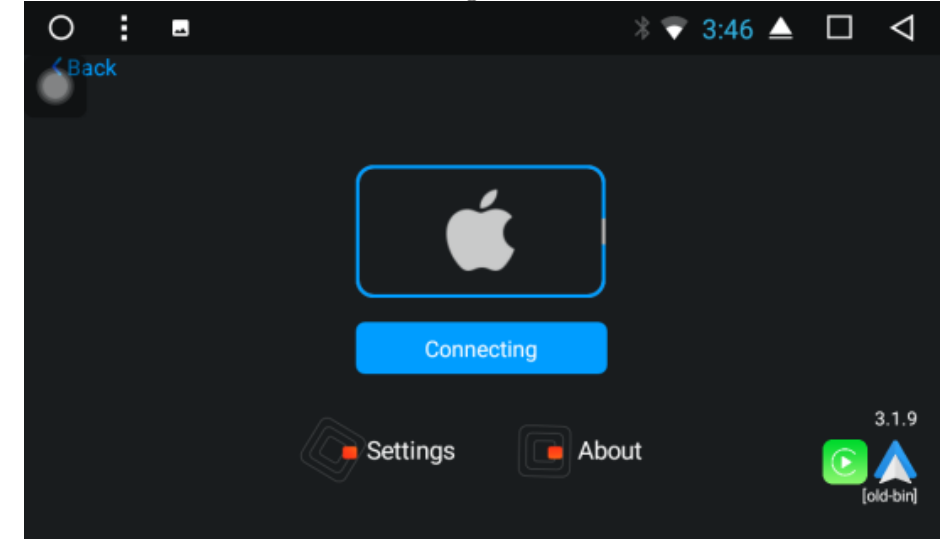

#### 2.9.2 Vorsichtsmaßnahmen

Sie können den aktivierten Zlink-Modus und die Version überprüfen. Klicken Sie auf Zlink, um es zu öffnen und klicken Sie dann auf Über, um den aktivierten Zlink-Modus und die Version zu sehen, wie unten gezeigt:

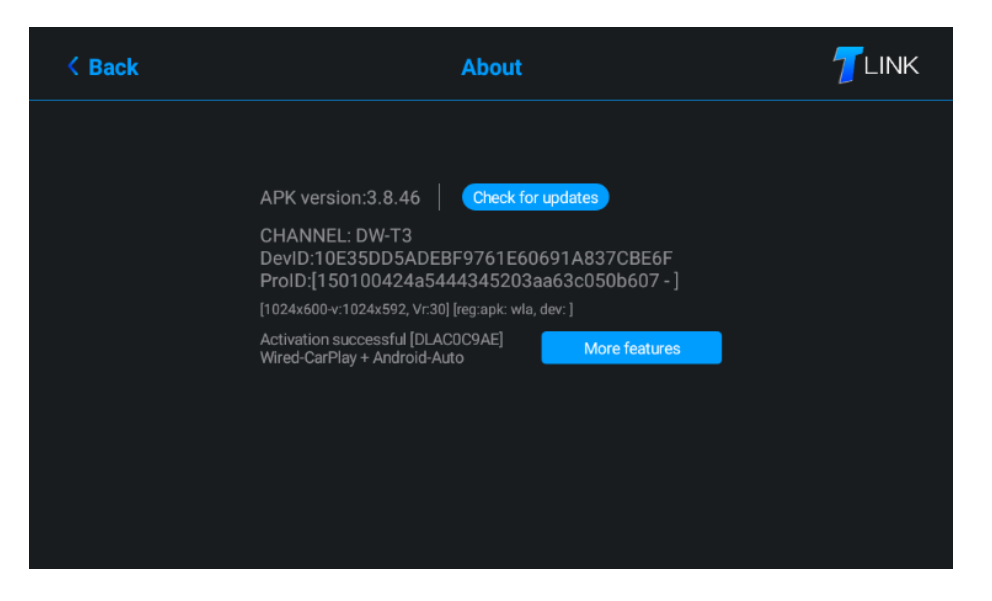

#### 3. GRUNDLAGEN EINRICHTEN

Klicken Sie auf **Man** auf die Anwendungsoberfläche oder das Dropdown-Menü, um die Einstellungsoberfläche zu öffnen.

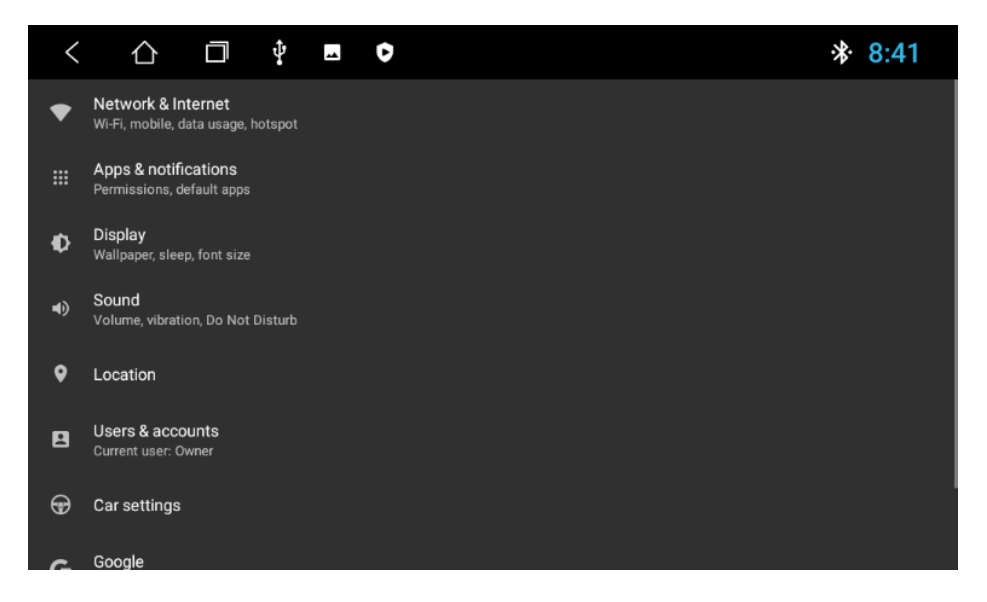

3.1 Netzwerk- und Interneteinstellungen

Klicken Sie auf Netzwerk & Internet, um die Einstellungen für die WiFi-Verbindung aufzurufen. Schalten Sie das WiFi ein, um die verfügbaren WiFi-Netzwerke zu sehen. Wählen Sie das gewünschte Netzwerk aus und geben Sie das Passwort für die Verbindung ein.

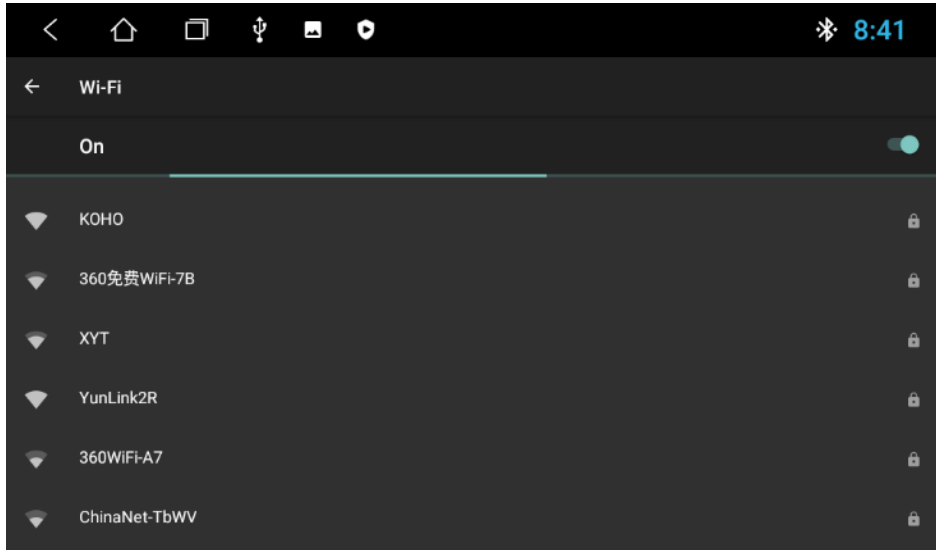

Es gibt zwei Möglichkeiten, WiFi zu öffnen und zu schließen:

- 1) Die Dropdown-Schnittstelle verfügt über eine WLAN-Funktion. Klicken Sie auf die Funktion, um sie einzustellen.
- 2) Einstellungen →Netzwerk & Internet→ WiFi. Klicken Sie zum Einstellen.

#### 3.2 Anzeigeeinstellungen

Wenn Sie die Helligkeit / das Hintergrundbild / den Helligkeitsmodus / die erzwungene App-Ausrichtung / die Schriftgröße / den Kontrast einstellen möchten, können Sie auf der Einstellungsseite auf Display klicken.

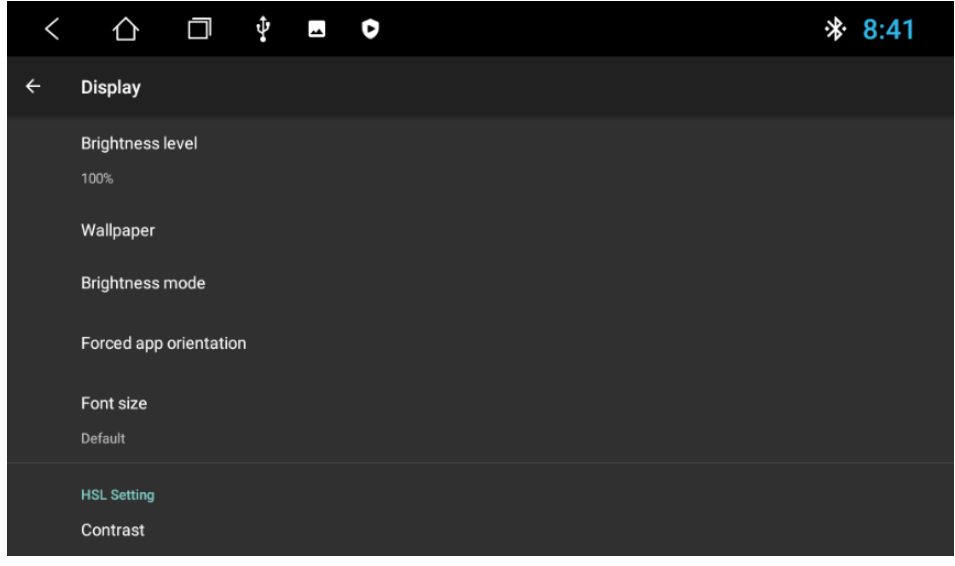

#### 3.3 Toneinstellung

Die Spracheinstellungen umfassen vier Hauptfunktionen: Stummschaltung, Navi-Audiokanal, Navi-Lautstärke und Geräte-Klingelton:

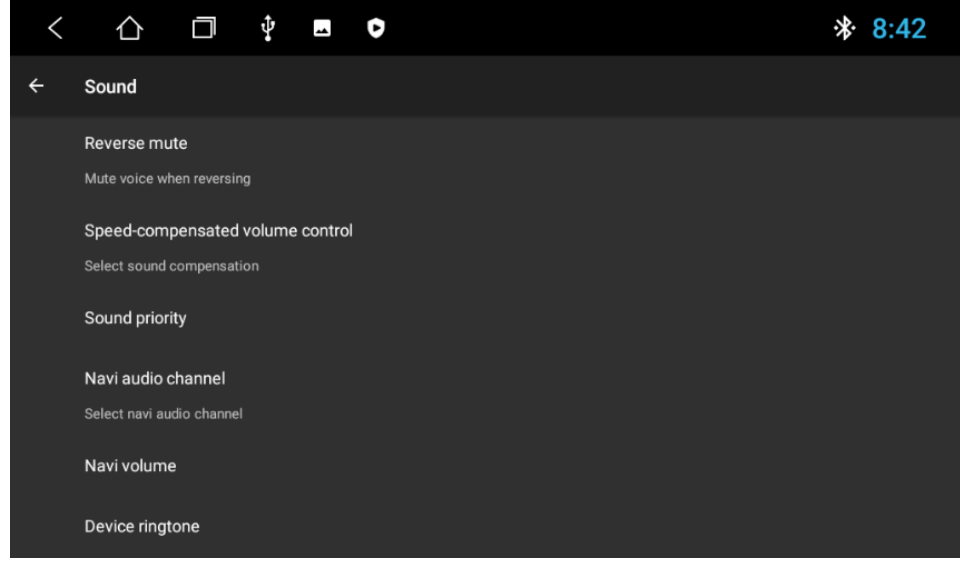

#### 3.3.1 Reverse mute (Stummschaltung umkehren)

Standardmäßig ist der Radioton eingeschaltet. Wenn Sie das Häkchen bei "Stummschaltung" entfernen, wird der Ton stummgeschaltet.

#### 3.3.2 Navi volume (Lautstärke der Navigation)

- 1) Navigation: Die Lautstärke der Navigation kann mit dem Schieberegler eingestellt werden. Die neue Einstellung ist nur wirksam, wenn die Navigation eingestellt ist.
- 2) Hintergrundmusik: Wenn Sie den Fortschrittsbalken verschieben, können Sie die Lautstärke der aktuellen Quelle einstellen. Ziehen Sie nach links, um die Lautstärke zu verringern, ziehen Sie nach rechts, um die Lautstärke zu erhöhen.

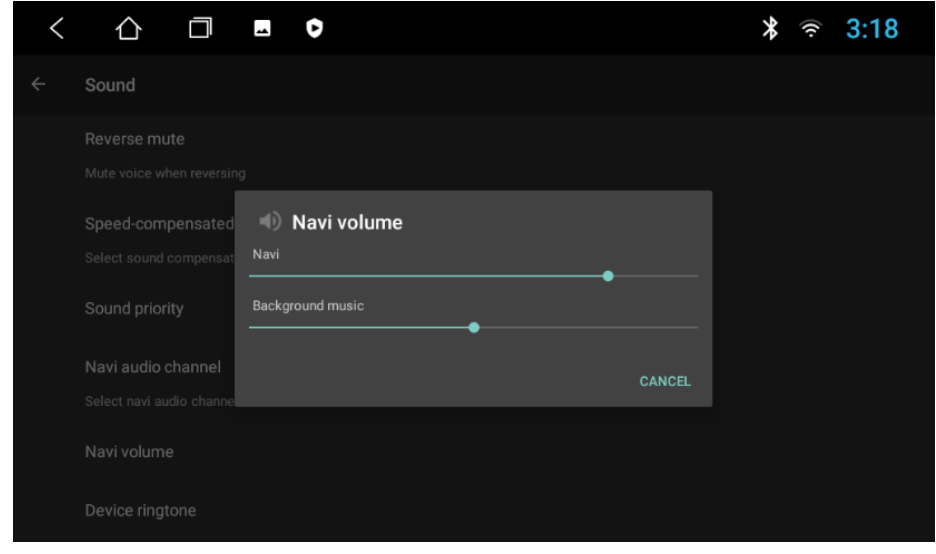

#### 3.3.3 Device ringtone (Klingelton des Geräts)

Der Geräteklingelton ist der Ton des Telefons, wenn ein Anruf über das idMAEDIA-Gerät eingeht. Stellen Sie ihn so ein, dass der Klingelton ertönt, wenn Sie einen Anruf erhalten.

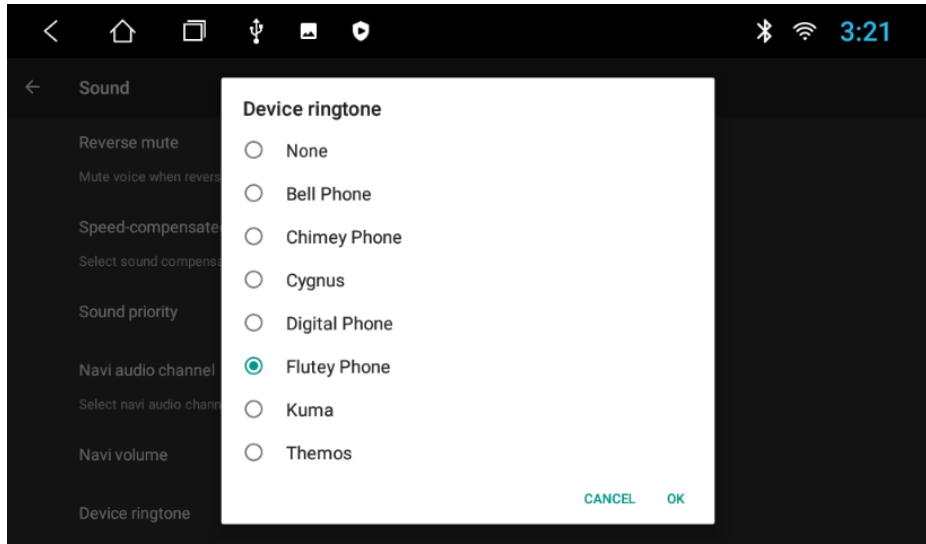

#### 3.4 Systemeinstellungen

In dieser Schnittstelle können Sie Sprache und Eingabe sowie Datum und Uhrzeit einstellen und die Informationen über das Gerät überprüfen.

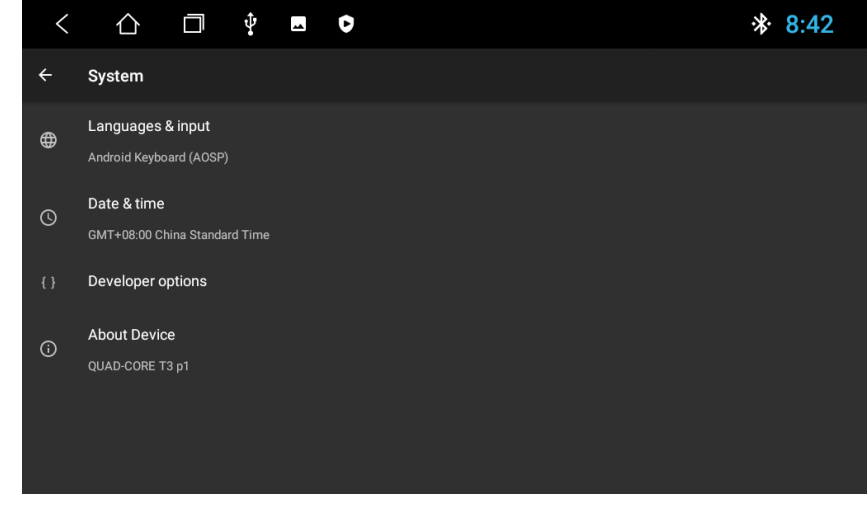

3.4.1 Sprachen & Eingabe

Um eine Sprache hinzuzufügen, klicken Sie auf Sprachen und dann auf Eine Sprache hinzufügen. Wählen Sie die gewünschte Sprache aus und schieben Sie die Zielsprache an die erste Stelle.

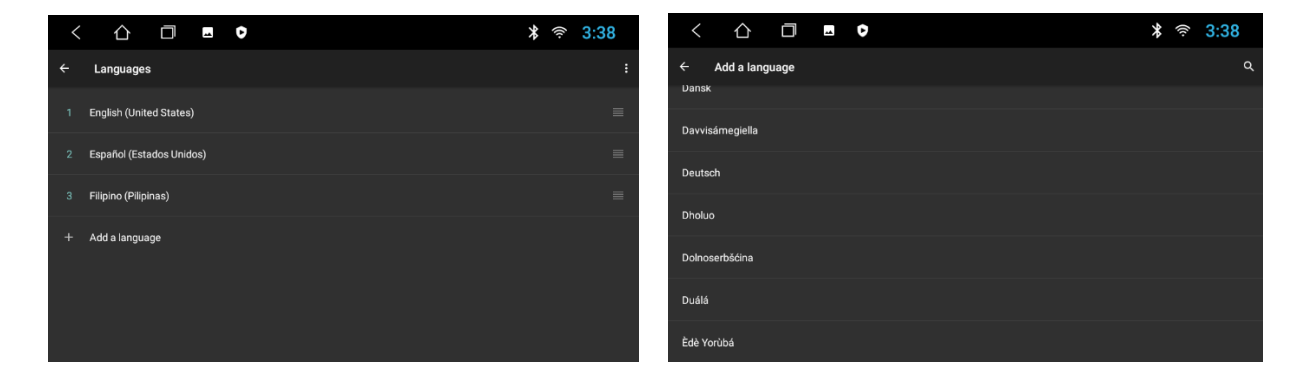

#### 3.4.2 Datum und Uhrzeit

Klicken Sie auf Date & time (Datum und Uhrzeit) um die Seite zum Einstellen von Datum und Uhrzeit aufzurufen.

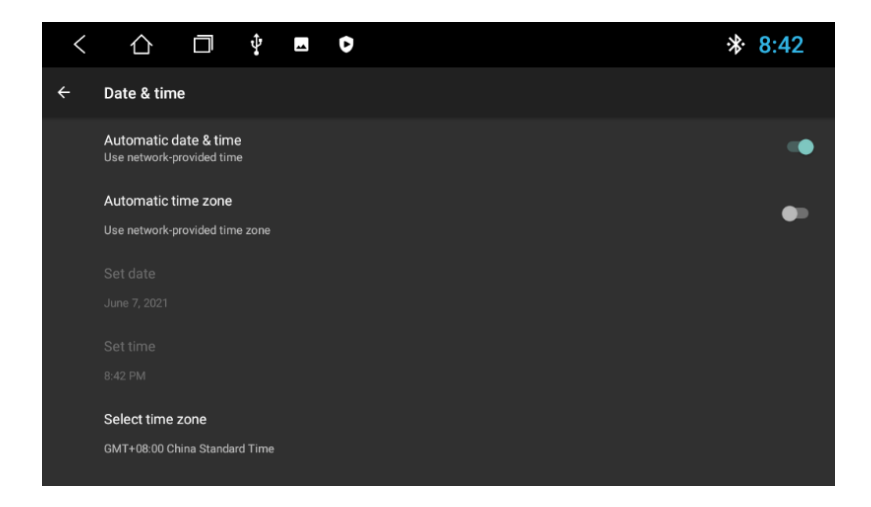

Wenn Sie das Datum und die Uhrzeit sowie die Zeitzone passend zum Netzwerk einstellen möchten, schieben Sie bitte Automatisches Datum und Uhrzeit und Automatische Zeitzone auf EIN. Das Datum / die Uhrzeit / die Zeitzone, die das Internet zur Verfügung stellt, nachdem Sie sich mit dem WiFi verbunden haben, wird angezeigt. Wenn Sie die Zeit / das Datum / die Zeitzone selbst festlegen möchten, können Sie die automatische Datums- und Zeiteinstellung und die automatische Zeitzone ausschalten und dann das gewünschte Format für Zeit / Datum / Zeitzone einstellen. Das Gerät wird das gewünschte Format anzeigen.

#### 3.4 .3 Informationen über

Um die Informationen über das Gerät zu sehen, klicken Sie bitte auf Über das Gerät. Die Android-Version / MCU-Version / Systemversion / IMEI / Arbeitsspeicher / Speichereinstellungen werden wie unten gezeigt angezeigt:

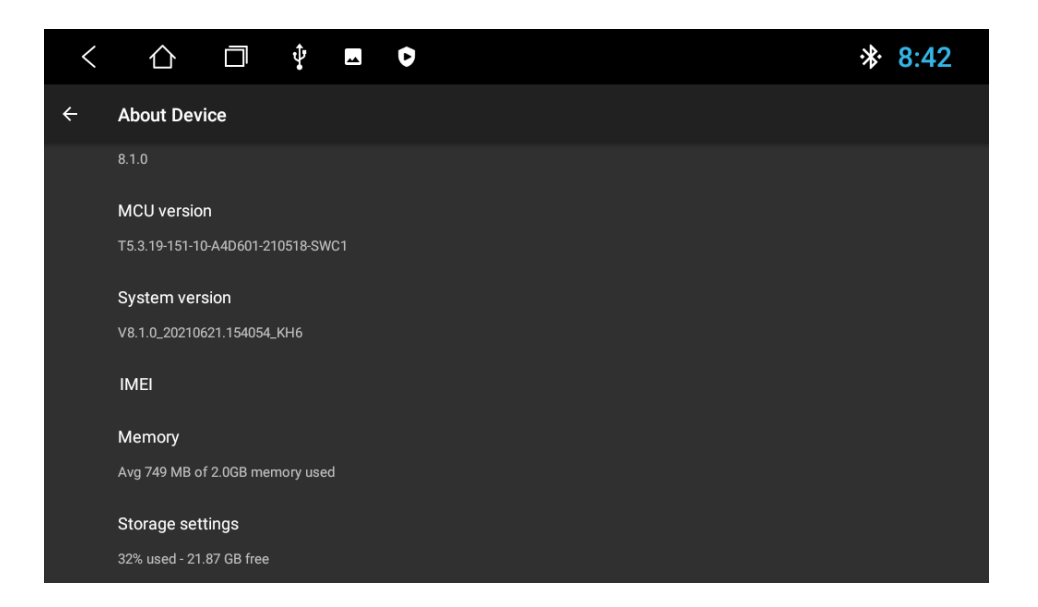

### **ICIMEDI**

### **IGO NAVIGATION**

#### PROCEDURE INSTALLATION (GO NAVIGATION sur Radio idlive-DIA)

Allumez votre radio  $\sim$ 

 $\sim$ 

- Dans le menu Général Cliquez sur Paramètres
	- o Sélectionnez Système puis A propos de la Tablette
		- Sélectionnez IMEI  $\circ$
		- o Prenez une photo de l'écran avec le n° IMEI
		- $\bullet$ Envoyez la photo accompagné du numéro de châssis du véhicule à l'adresse email suivante

#### o igo@idmtech.fr

- o En retour yous allez recevoir un fichier par email.
- Mettez la clé USB iGO Navigation dans le port USB de votre PC  $\circ$
- Sélectionnez le contenu de la clé  $\circ$
- Ouvrez le dossier iGO  $\sim$ 
	- o Ouvrez le dossier License
		- o Copiez le fichier reçu (xxxx.lyc) dans le dossier License
- Branchez la clé USB iGO Navigation au câble USB2/GPS de votre radio
- Dans le menu Général  $\sim$ 
	- o Sélectionnez Gestionnaire de fichier
	- Sélectionnez USB1 dans la partie gauche  $\circ$
	- Sélectionnez le dossier iGO  $\sim$
	- Cliquez sur iGO APK pour installer le logiciel  $\sim$

#### Une fois l'installation terminée

- o Dans le menu Général
	- Cliquez sur Paramètres  $\circ$
	- Sélectionnez Paramètres voiture  $\circ$
	- Sélectionnez Logiciel de Navigation  $\circ$
	- Sélectionnez iGO Navigation  $\circ$
	- Retournez au Menu principal

#### MISES A JOUR GRATUITES CARTES sur Radio idMEDIA

Connectez vous au site www.naviextras.com Selectionnez Obtenir des mises à jour gratuites Connectez vous/Créez un compte Selectionnez la marque idMEDIA Sélectionnez le produit idMEDIA8"

#### FREE MAP UPDATES for Radio idMEDIA

Connect to www.naviextras.com Select Obtain Free Man undates Login/Create an account Select the Brand idMEDIA Select the Product idMEDIA8"

KOSTENLOSE KARTEN-UPDATES auf Radio idMEDIA

Stellen Sie eine Verbindung www.naviextras.com Wählen Sie Kostenlose Updates abrufen Anmelden / Konto erstellen Wählen Sie die Marke idMEDIA Wählen Sie die Produkt-IDMEDIA8 aus

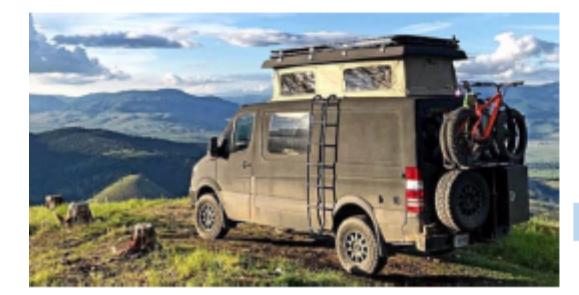

MODELE DE RADIO: MODEL OF BADIO-MODELL-

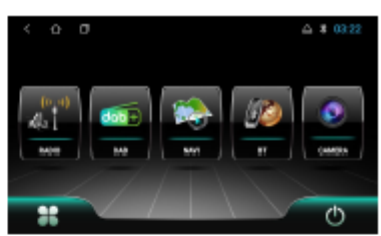

V

INSTALLATION PROCEDURE IGO NAVIGATION on Radio idlMEDIA

Turn on your radio

ò.

- In the General menu Click Settings
	- o Select System then About Device
		- $\sim$ Solort IMEL
		- Take a picture of the screen with the IMEI number  $\sim$
		- Send the photo with the chassis number of your vehicule to  $\sim$ the following email address

#### o igo@idmtech.fr

- In return you will receive a file by email.  $\ddot{\circ}$
- Put the iGO Navigation USB stick in the USB port of your PC  $\circ$
- Select the content of the key  $\alpha$
- Open the iGO folder
	- o Open the License folder
		- o Copy the received file (xxxxx, lyc) into the License folder
- Connect the iGO Navigation USB stick to the USB2/GPS cable of your  $\circ$ radio
- In the General menu  $\sim$ 
	- Select File manager  $\sim$ 
		- Select USB 1 in the left side  $\sim$
		- Select iGO Folder  $\sim$
		- Click on iGO APK to install the software  $\sim$

When the installation is complete

- o In the General menu
	- o Click Settings
	- Select Car Settings  $\bullet$
	- Select Navigation Software  $\circ$
	- Select iGO Navigation
	- Return to the Main Menu  $\bullet$

**INSTALLATIONSVERFAHREN IGO NAVIGATION auf Radio IDIMEDIA** 

- Schalten Sie Ihr Radio ein  $\bullet$ 
	- Klicken Sie im Menü Allgemein auf Einstellungen
		- o Wählen Sie System / Uber das Tablet
		- o Wählen Sie IMEI
		- Machen Sie ein Bild des Bildschirms mit der IMEI-Nummer
		- Senden Sie das Foto zusammen mit der Fahrgestellnummer des  $\bullet$ Fahrzeugs an die folgende E-Mail-Adresse
			- o igo@idmtech.fr
	- Im Gegenzug erhalten Sie eine Datei per E-Mail.
- $\circ$ Stecken Sie den iGO Navigation USB-Stick in den USB-Anschluss Ihres PCs  $\sim$
- Wählen Sie den Inhalt des Schlüssels  $\circ$
- Öffnen Sie den iGO-Ordner  $\circ$ 
	- o Offnen Sie den Lizenzordner
	- o Kopieren Sie die empfangene Datei (xxxx.lyc) in den Lizenzordner
- Verbinden Sie den iGO Navigation USB-Stick mit dem USB2/GPS-Kabel Ihres  $\sim$ **Radios** 
	- Im Menü Allgemein

 $\circ$ 

NK

- o Wählen Sie Dateimanager
- Wählen Sie im linken Teil USB 1  $\bullet$
- Wählen Sie den iGO-Ordner  $\bullet$
- Klicken Sie auf iGO APK, um die Software zu installieren  $\alpha$

Wenn die Installation abgeschlossen ist

- o Im Menü Allgemein
	- o Klicken Sie auf Einstellungen
	- Wählen Sie Autoeinstellungen  $\bullet$
	- Wählen Sie Navigationssoftware  $\sim$
	- Wählen Sie iGO Navigation  $\bullet$
	- Kehren Sie zum Hauptmenü zurück  $\sim$

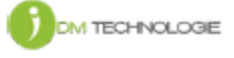

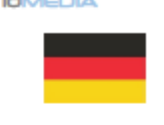

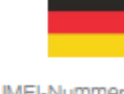

# ICNEDIA

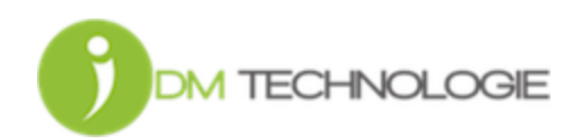